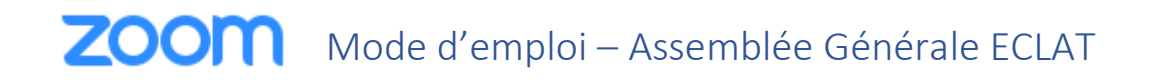

1 &2 – Cliquez sur le lien qui se trouve sur la page :

<https://www.association-eclat.org/assemblee-generale-ordinaire-2020-visioconference/>

3 – Selon votre Navigateur Internet,

Uniquement Si vous avez déjà participé à une Réunion ZOOM, passez directement à [l'étape 3.4](#page-7-0) pour Edge, Firefox ou Safari, passez directement à [l'étape 3.3.C](#page-2-0) pour Google Chrome Sinon :

**3.1.A - Si le lien s'ouvre avec :** 

Vous pourrez voir cette fenêtre s'ouvrir :

Services sarl Notice Version zo2020.02

**N'en tenez pas compte** et cliquez simplement à côté du cadre pour laisser apparaitre le lien suivant

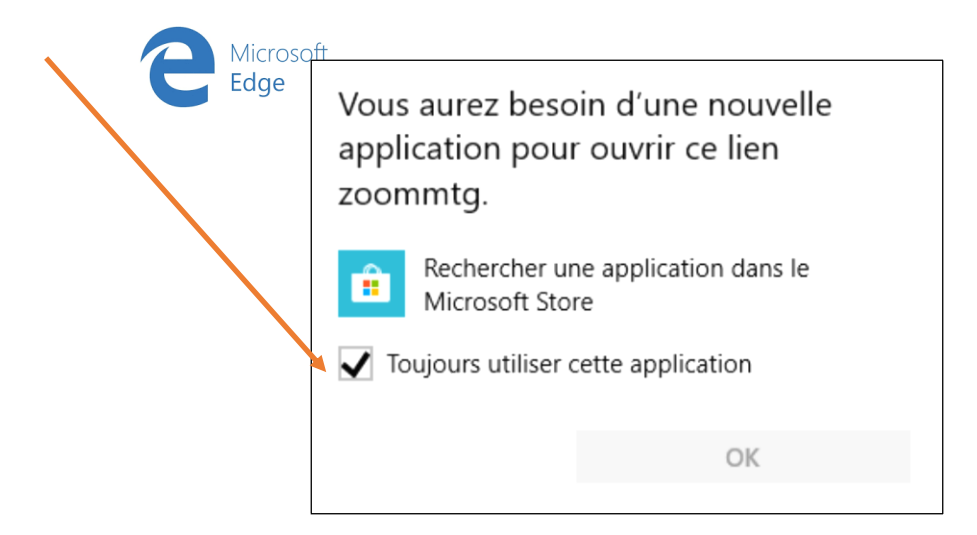

# Lorsque vous y êtes invité, sélectionnez Oui.

Si le navigateur ne réagit pas, téléchargez et exécutez Zoom.

3.2.A - Cliquez sur ce lien, la fenêtre suivante apparait en bas de Microsoft Edge

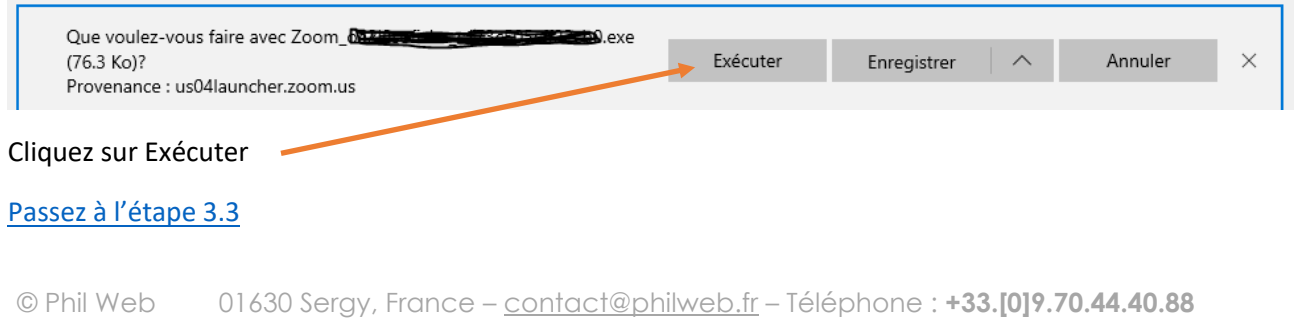

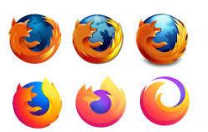

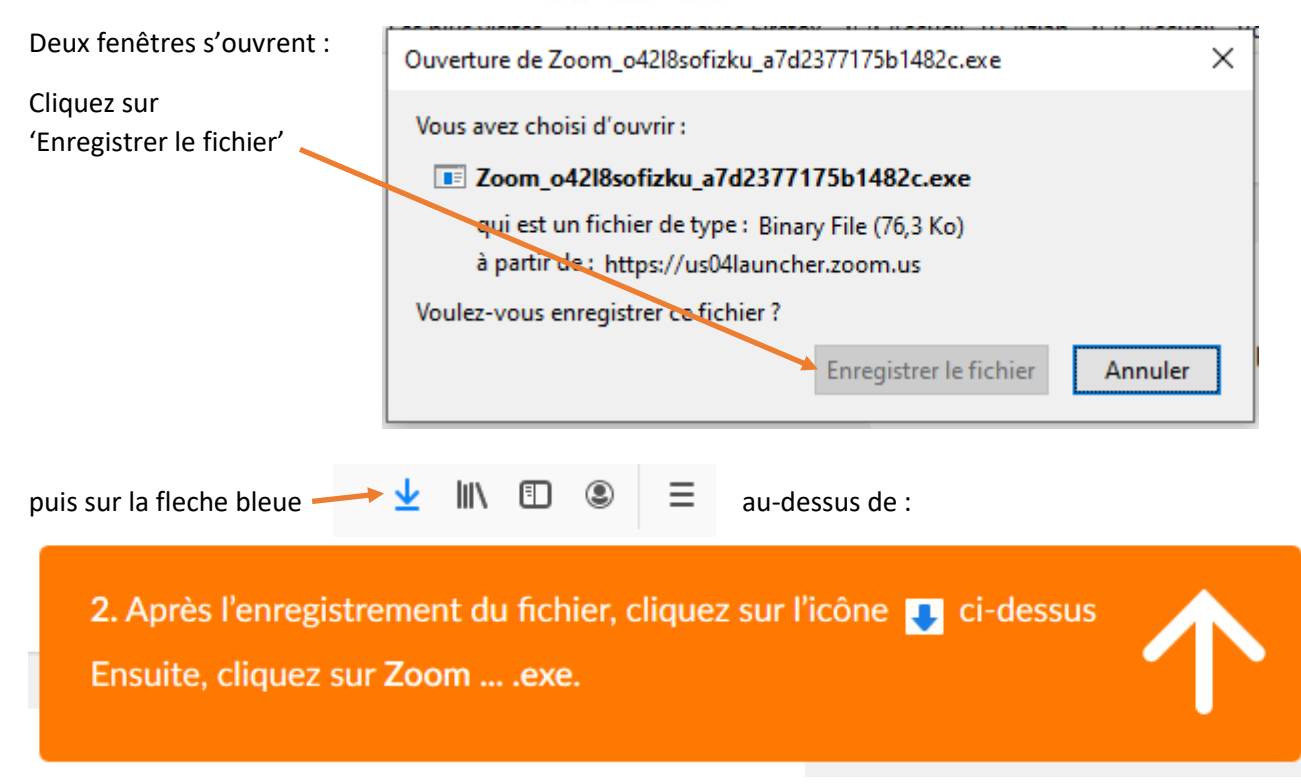

#### 3.2.B - Cliquez sur 'Ouvrir le fichier'

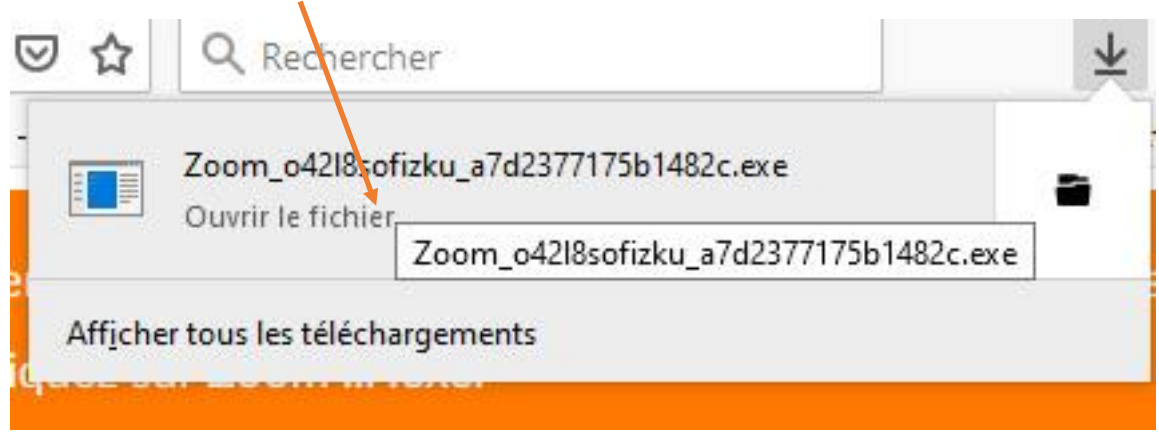

#### [Passez à l'étape 3.3](#page-7-1)

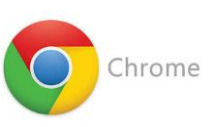

## 3.2.C

L'écran affiche :

Le téléchargement devrait démarrer automatiquement dans quelques secondes.

Sinon, téléchargez ici.

et La fenêtre suivante s'ouvre en bas à gauche :

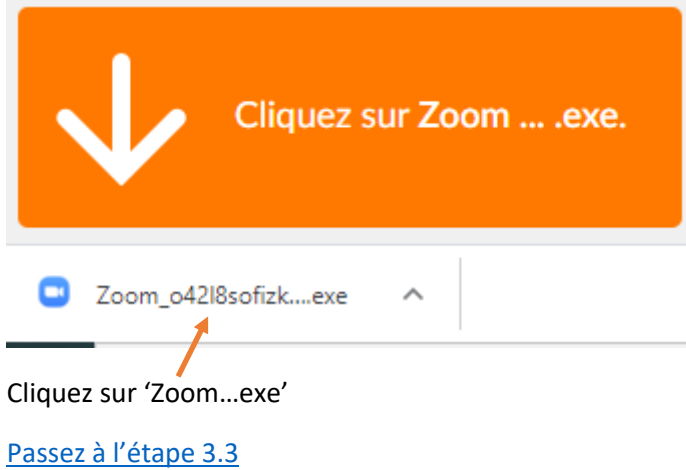

<span id="page-2-0"></span>3.3.C : Uniquement dans Google Chrome si vous avez déjà participez à une réunion Zoom, la fenêtre suivante s'ouvre entre l'étape 2 et l'étape 3.4

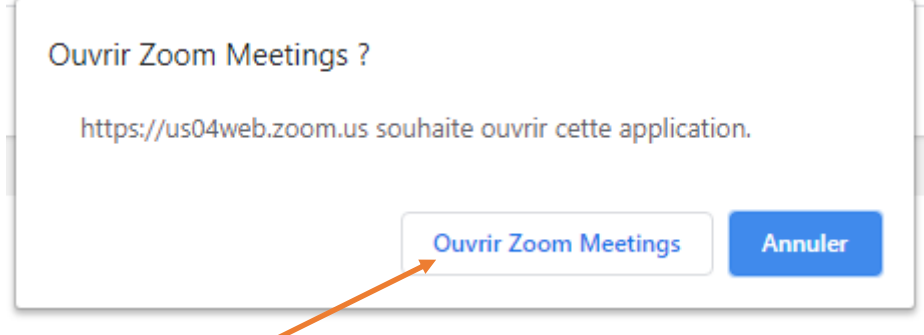

Cliquez sur 'Ouvrir Zoom Meetings'

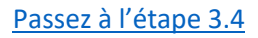

#### **3.1.D – Si le lien s'ouvre sur un iMac/MacBook avec Firefox :**

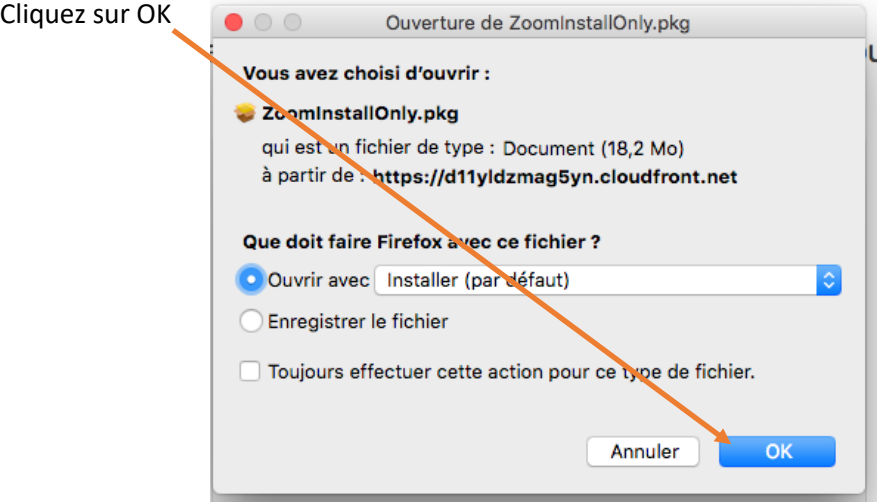

3.2.D - Le téléchargement se lance et la fenêtre d'installation suivante apparait, cliquez sur 'Continuer' and a continuer extending the puis sur 'Installer'

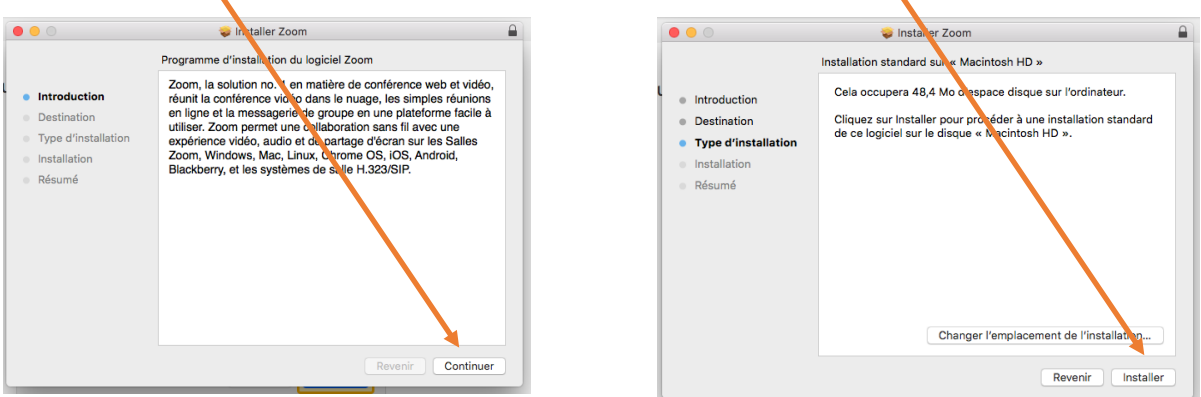

Validez l'installation en indiquant 'Nom d'utilisateur' et 'mot de passe' du MAC

æ

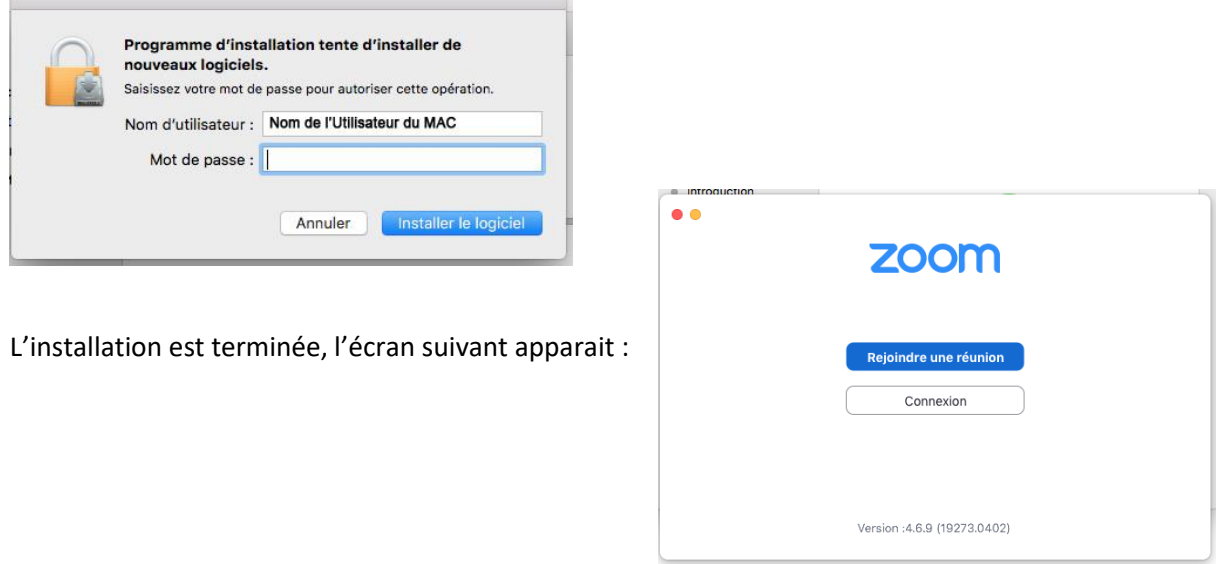

Nous vous conseillons de recliquer sur le lien présent dans l'email, vous passerez ainsi à [l'étape 3.4](#page-7-0)

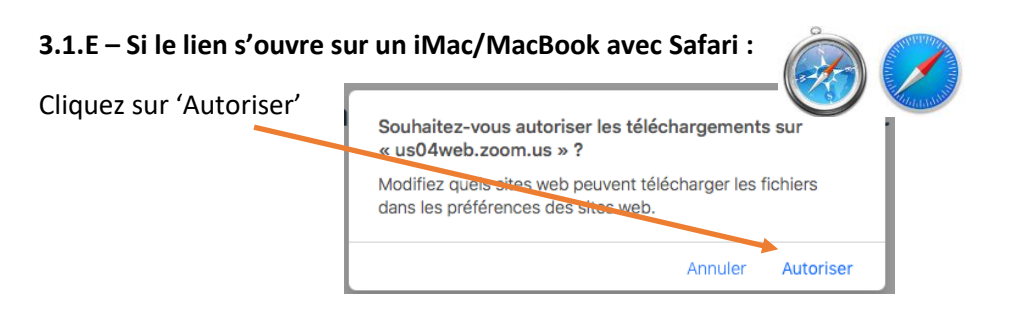

3.2.E - Le téléchargement se lance et la fenêtre suivante apparait en haut à droite,

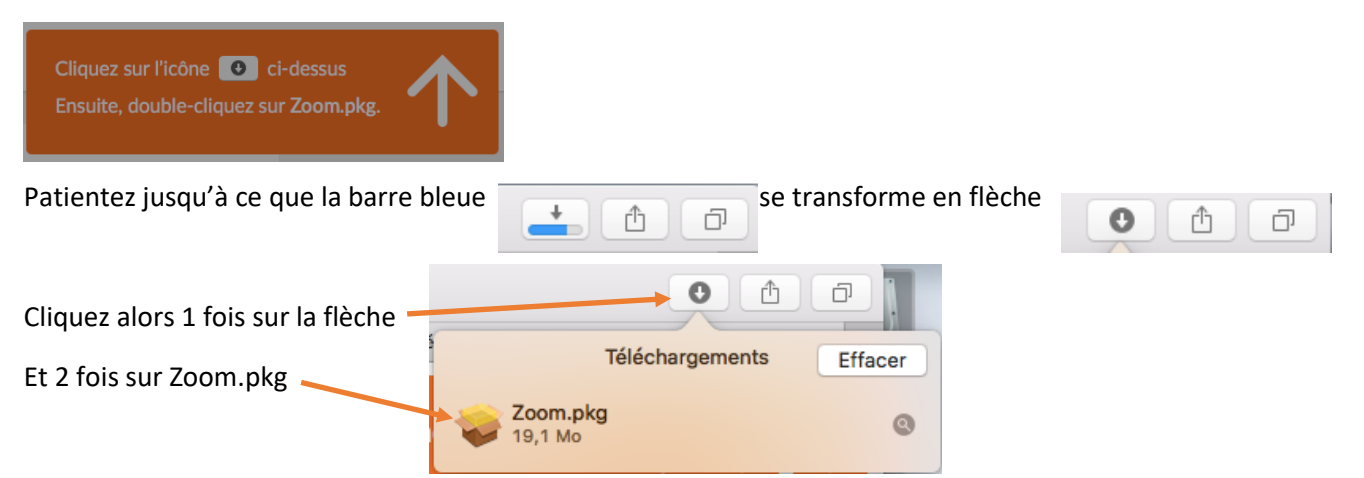

3.3.E - Le téléchargement se lance et la fenêtre d'installation suivante apparait, cliquez sur 'Continuer' and the continuer' Puis sur 'Installer'

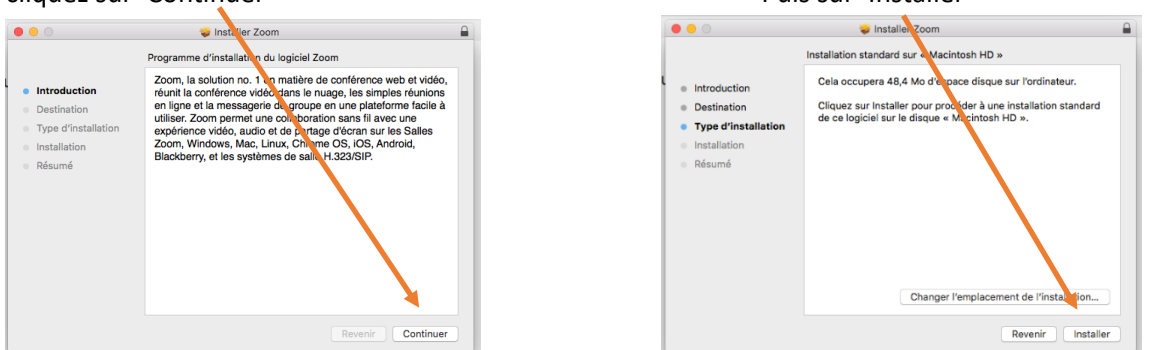

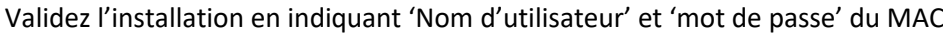

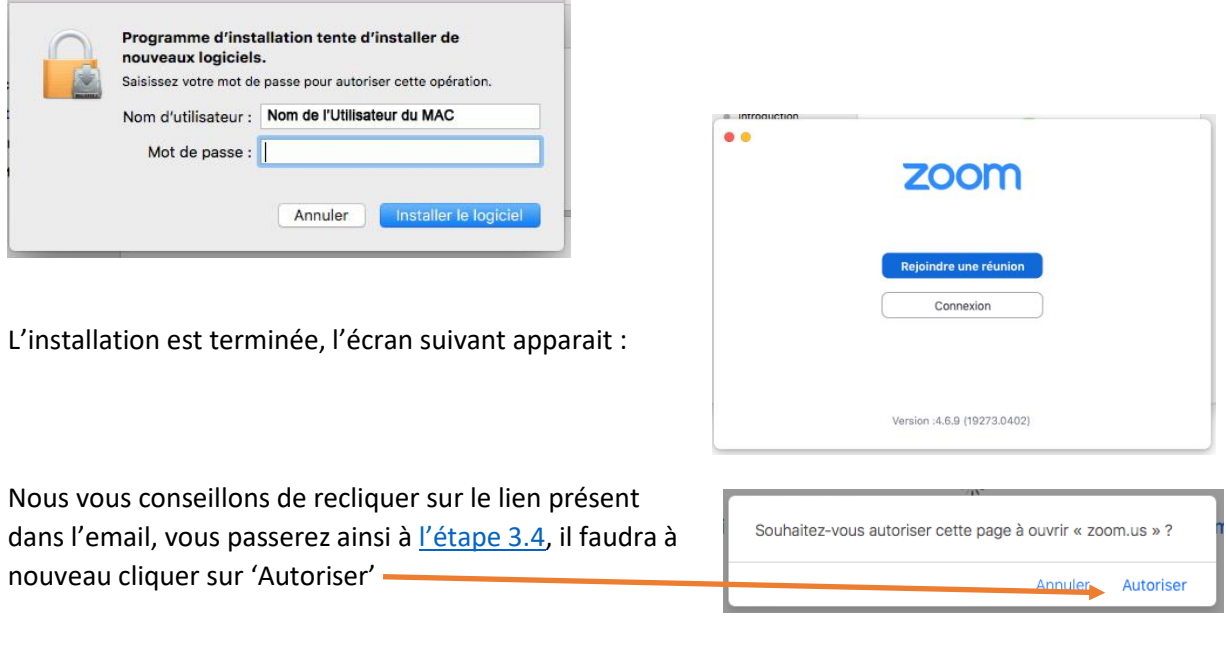

### **3.1.F – Si le lien s'ouvre sur un Smartphone/une Tablette Android :**

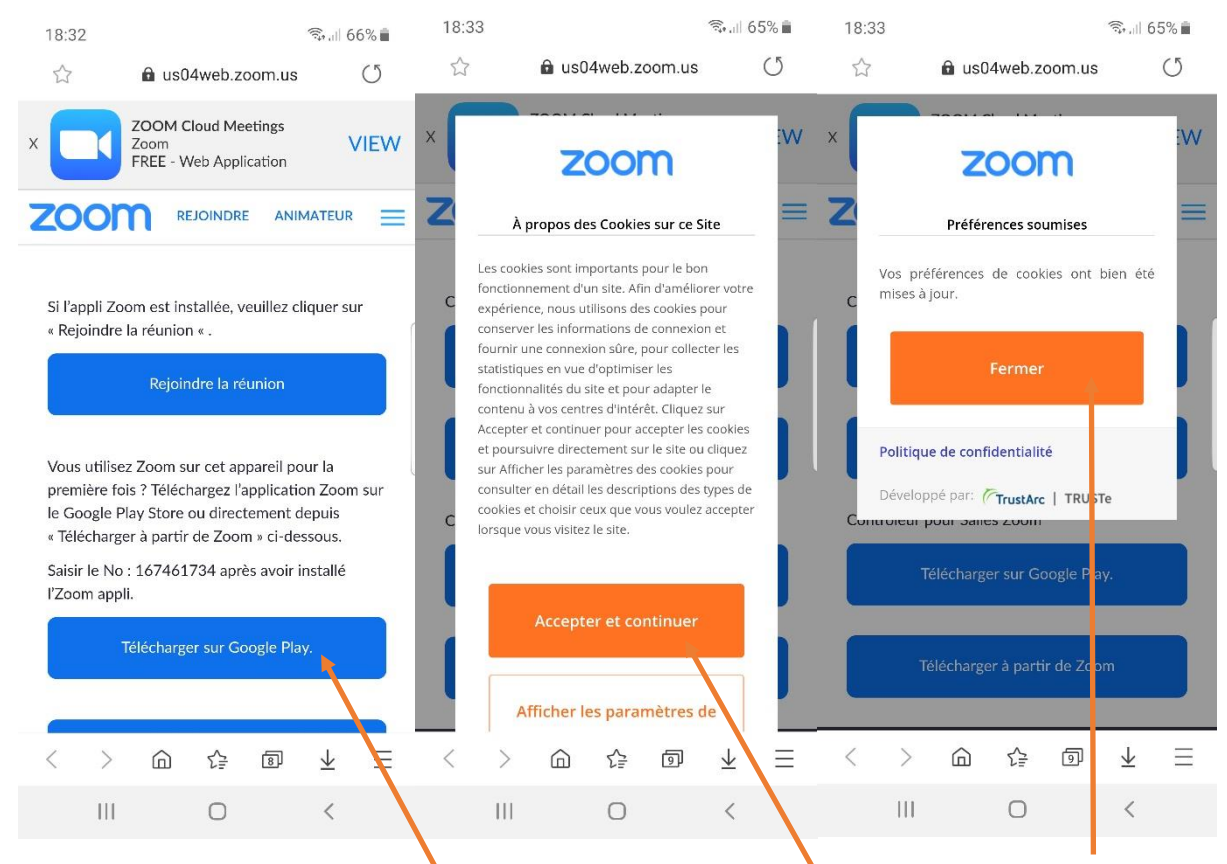

Cliquez successivement sur : 'Télécharger sur Google Play' – 'Accepter et continuer' – 'Fermer'

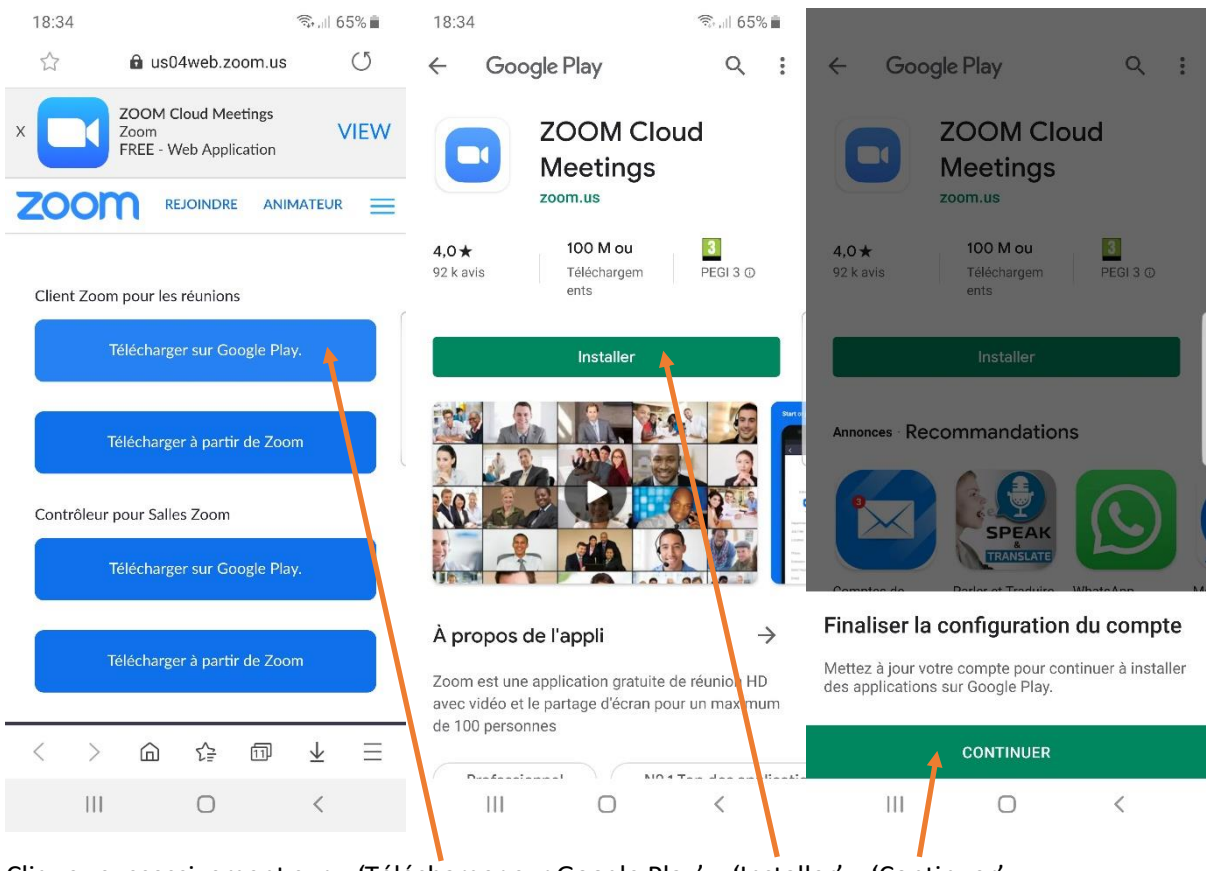

Cliquez successivement sur : 'Télécharger sur Google Play' – 'Installer' – 'Continuer'

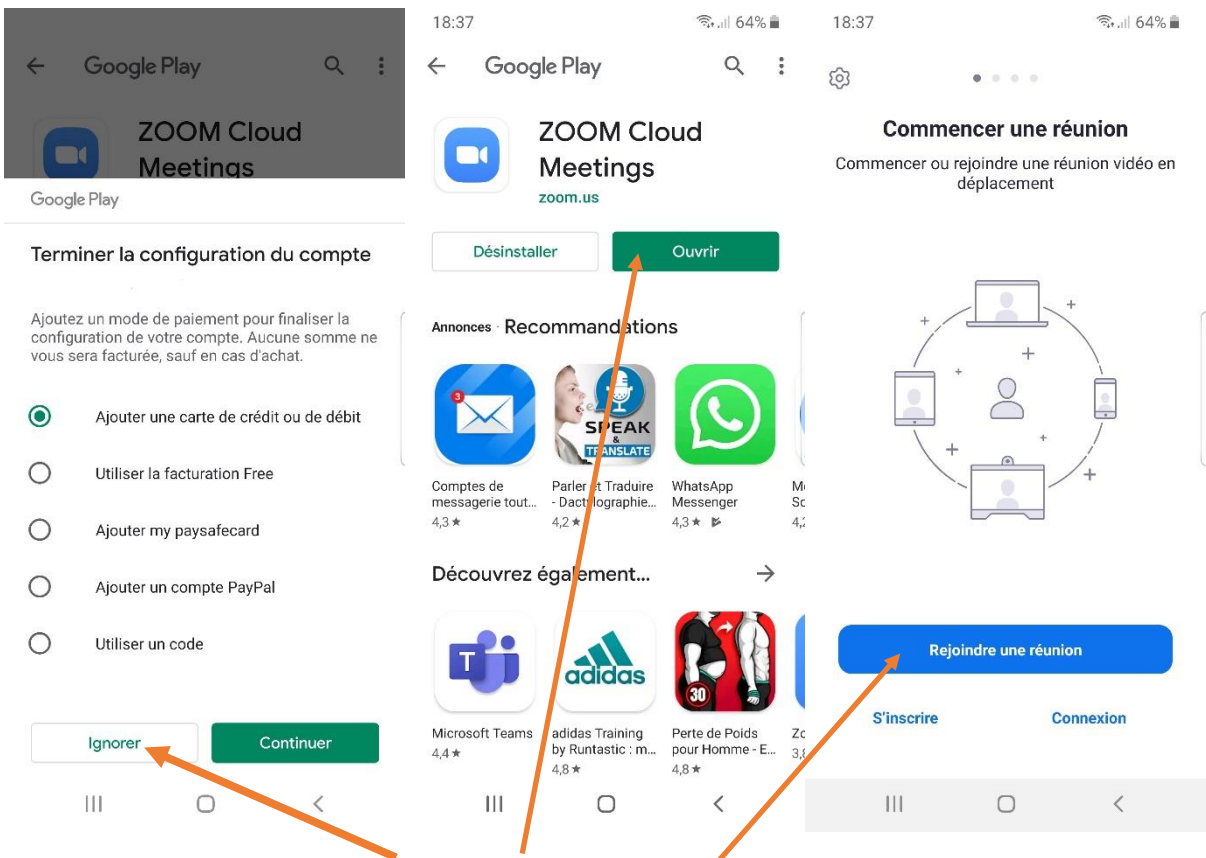

Cliquez successivement sur : 'Ignorer' – 'Ouvrir – 'Rejoindre une réunion'

A cette étape, nous vous conseillons de recliquer sur le lien présent dans votre email,

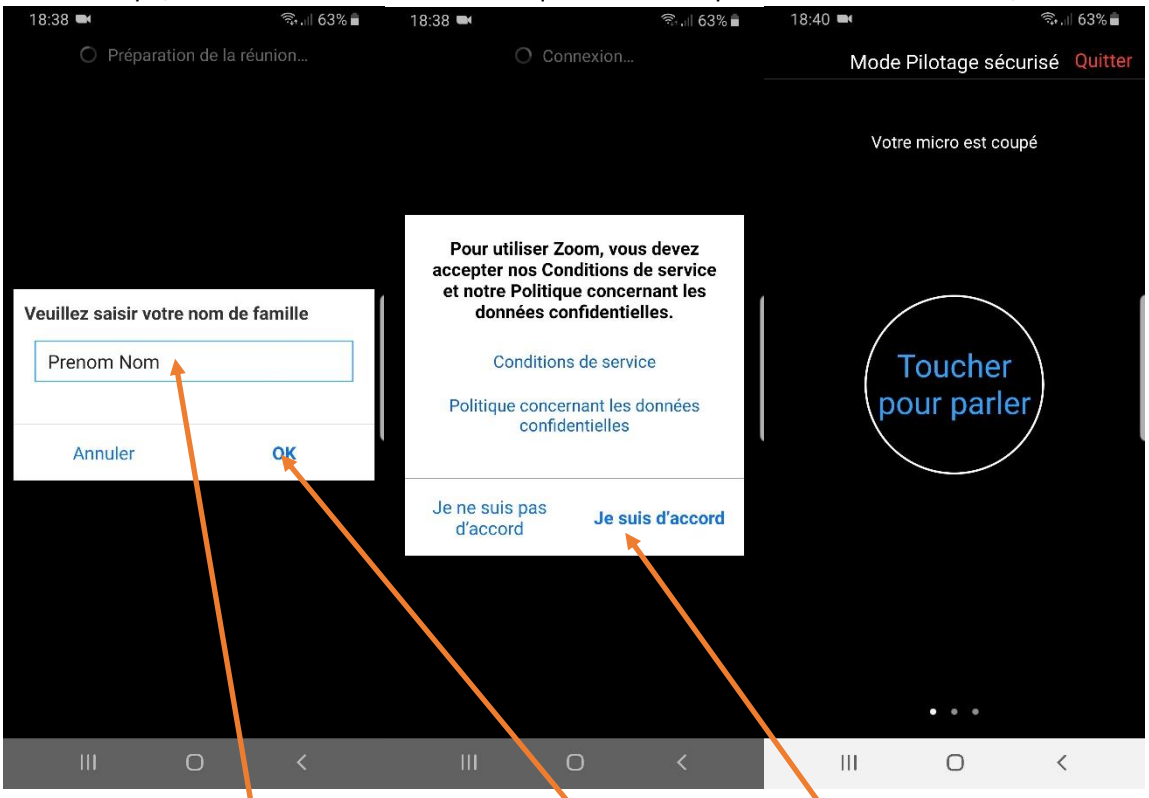

Indiquez Votre 'Prénom & Nom' puis cliquez sur 'OK' - Puis sur 'Je suis d'accord' et Attendez que l'animateur de la Réunion accepte votre demande pour pouvoir démarrer la discussion. Les options apparaissent en faisant glisser l'écran horizontalement. Cliquer sur 'Quitter' en haut à droite pour fermer la réunion

<span id="page-7-1"></span>3.3 - Laissez le programme s'installer :

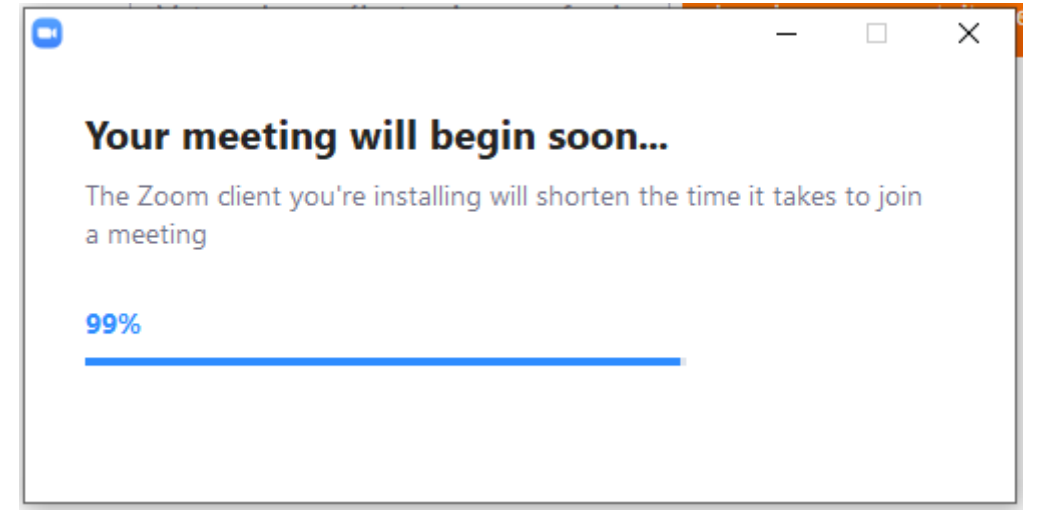

<span id="page-7-0"></span>3.4 - La fenêtre suivante va s'ouvrir : Indiquez votre Prénom & Nom

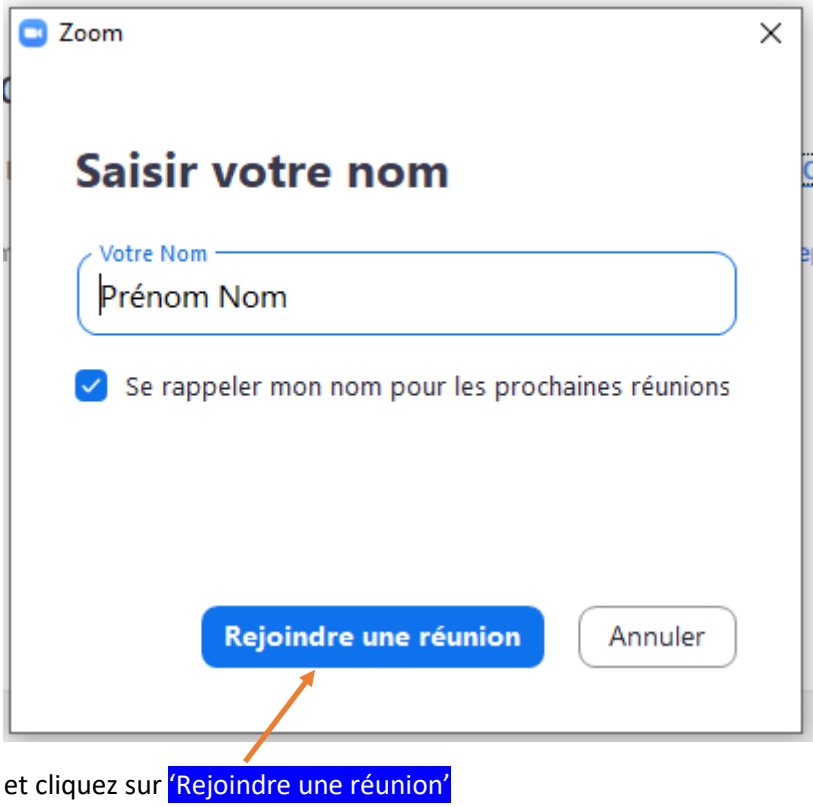

### 3.5 - Puis sur 'Rejoindre sans vidéo'

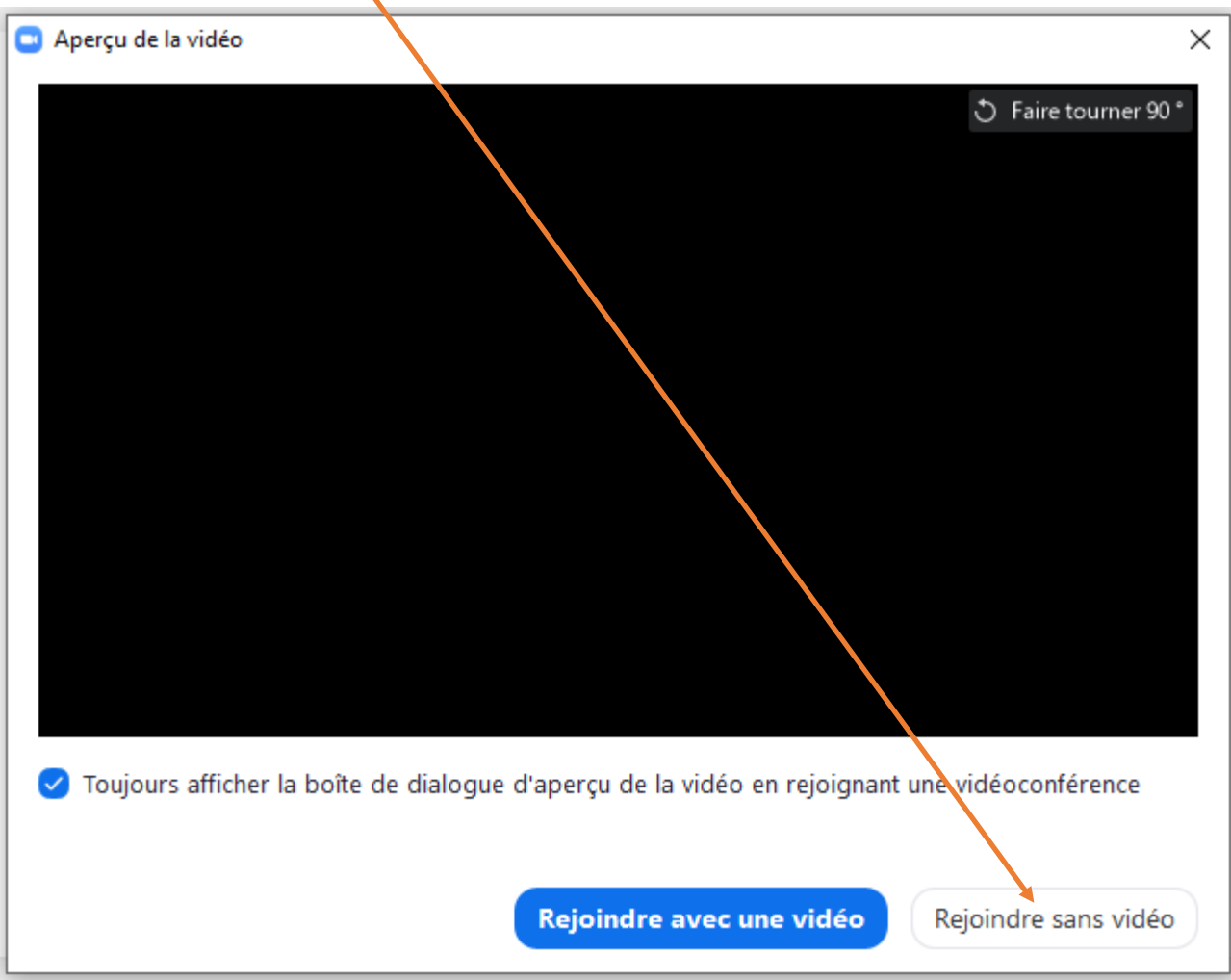

#### 3.6 - Vous verrez :

# Veuillez patienter, l'hôte de la réunion vous laissera bientôt entrer.

Une fois que l'animateur de la Réunion a accepté votre demande, vous pourrez le voir et démarrer la discussion.

En glissant la souris sur l'écran ZOOM, une barre de menu apparait en bas :

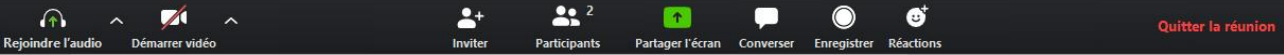

3.7 - Pour intervenir, vous devez avoir activer votre son, pour cela vérifiez en **bas à gauche de l'écran vidéo ZOOM** que l'audio est activé, sinon cliquez sur 'Rejoindre l'audio' :

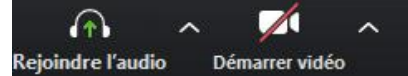

La fenêtre suivante s'ouvre :

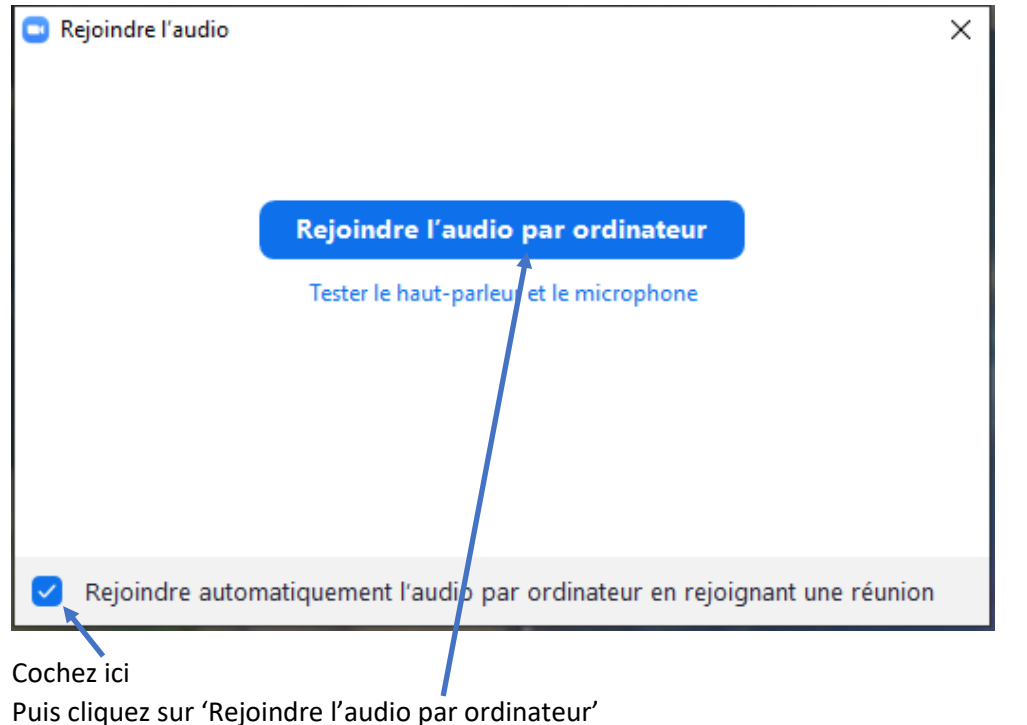

3.8 – Pour Quitter la Réunion, cliquez dans la barre de menu (en bas à droite) sur

Quitter la réunion